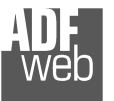

## User Manual **PROFINET Master / Modbus TCP Slave**

Document code: MN67B76 ENG Revision 1.002 Page 1 of 26

# User Manual

Revision 1.002 **English** 

## **PROFINET Master / Modbus TCP Slave - Converter**

(Order Code: HD67B76-A1)

For Website information: http://www.adfweb.com/?Product=HD67B76

For Price information: http://www.adfweb.com/?Price=HD67B76-A1

### **Benefits and Main Features:**

- $\triangleq$  Triple electrical isolation
- **⊕** Two Ethernet ports
- $\oplus$  Temperature range: -40°C/+85°C (-40°F/+185°F)

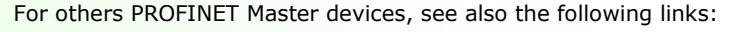

#### **PROFINET Master from/to …**

 www.adfweb.com?Product=HD67983 (**IO-Link Slave**) www.adfweb.com?Product=HD67B45 www.adfweb.com?Product=HD67B70 (**Serial**) www.adfweb.com?Product=HD67B71 www.adfweb.com?Product=HD67B72 www.adfweb.com?Product=HD67B73 (**CAN**) www.adfweb.com?Product=HD67B74 www.adfweb.com?Product=HD67B75 www.adfweb.com?Product=HD67B77 (**SNMP Agent**) www.adfweb.com?Product=HD67B78 www.adfweb.com?Product=HD67B79 (**KNX**) www.adfweb.com?Product=HD67B80 www.adfweb.com?Product=HD67B81 www.adfweb.com?Product=HD67B82 www.adfweb.com?Product=HD67B84 (**Ethernet**) www.adfweb.com?Product=HD67D32 www.adfweb.com?Product=HD67E22 www.adfweb.com?Product=HD67F32

(OPC UA Server) (Modbus Slave) (PROFIBUS Slave) (CANopen) (DeviceNet Slave) (EtherNet/IP Slave) (MOTT) (BACnet Slave) (IEC 61850 Server)  $(LORAWAN)$ (EtherCAT Slave) (LoRaWAN Gateway)

Do you have an your customer protocol? See the following links: www.adfweb.com?Product=HD67003

Do you need to choose a device? do you want help? Ask it to the following link: www.adfweb.com?Cmd=helpme

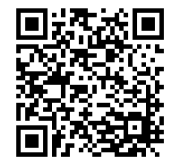

User Manual

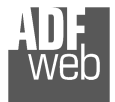

### **INDEX:**

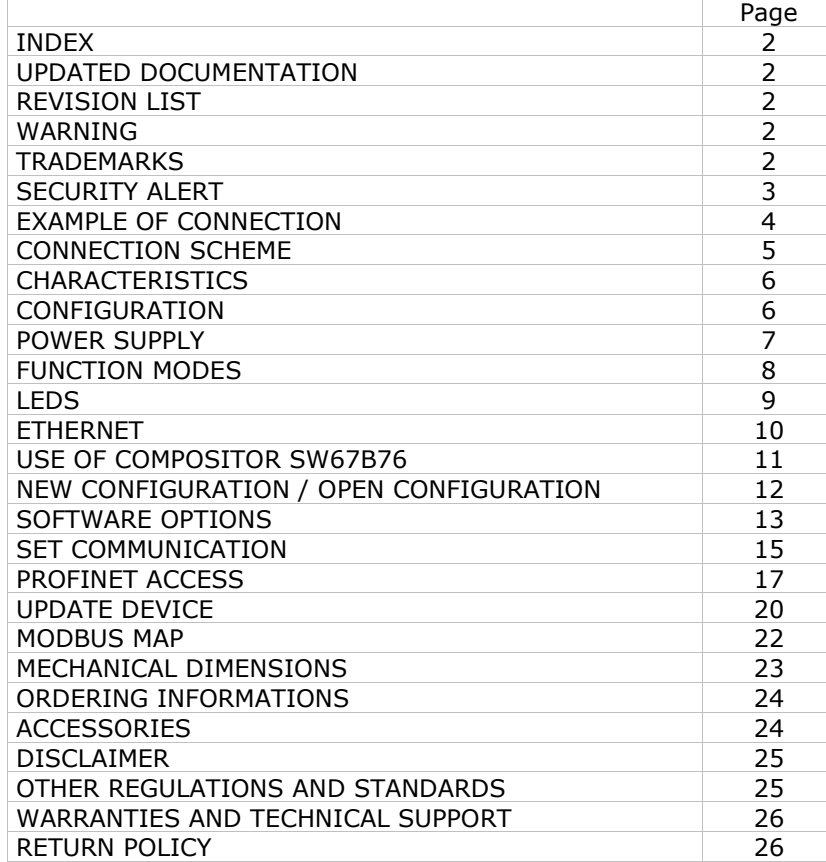

Document code: MN67B76\_ENG Revision 1.002 Page 2 of 26

### **UPDATED DOCUMENTATION:**

Dear customer, we thank you for your attention and we remind you that you need to check that the following document is:

- Updated
- $\div$  Related to the product you own

To obtain the most recently updated document, note the "document code" that appears at the top right-hand corner of each page of this document.

With this "Document Code" go to web page www.adfweb.com/download/ and search for the corresponding code on the page. Click on the proper "Document Code" and download the updates.

### **REVISION LIST:**

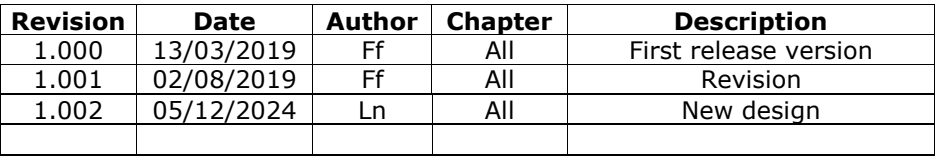

### **WARNING:**

ADFweb.com reserves the right to change information in this manual about our product without warning.

ADFweb.com is not responsible for any error this manual may contain.

### **TRADEMARKS:**

All trademarks mentioned in this document belong to their respective owners.

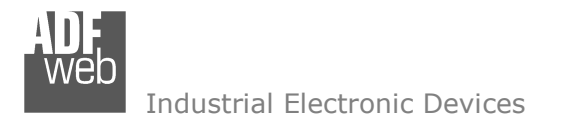

#### **SECURITY ALERT:**

#### **GENERAL INFORMATION**

 To ensure safe operation, the device must be operated according to the instructions in the manual. When using the device, legal and safety regulation are required for each individual application. The same applies also when using accessories.

#### **INTENDED USE**

 Machines and systems must be designed so the faulty conditions do not lead to a dangerous situation for the operator (i.e. independent limit switches, mechanical interlocks, etc.).

#### **QUALIFIED PERSONNEL**

The device can be used only by qualified personnel, strictly in accordance with the specifications.

 Qualified personnel are persons who are familiar with the installation, assembly, commissioning and operation of this equipment and who have appropriate qualifications for their job.

#### **RESIDUAL RISKS**

 The device is state-of-the-art and is safe. The instruments can represent a potential hazard if they are inappropriately installed and operated by untrained personnel. These instructions refer to residual risks with the following symbol:

This symbol indicates that non-observance of the safety instructions is a danger for people that could lead to serious injury or death and / or the possibility of damage.

### **CE CONFORMITY**

The declaration is made by our company. You can send an email to support@adfweb.com or give us a call if you need it.

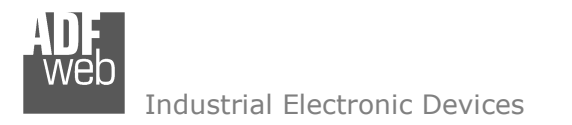

# User Manual **PROFINET Master / Modbus TCP Slave**

Document code: MN67B76\_ENG Revision 1.002 Page 4 of 26

### **EXAMPLE OF CONNECTION:**

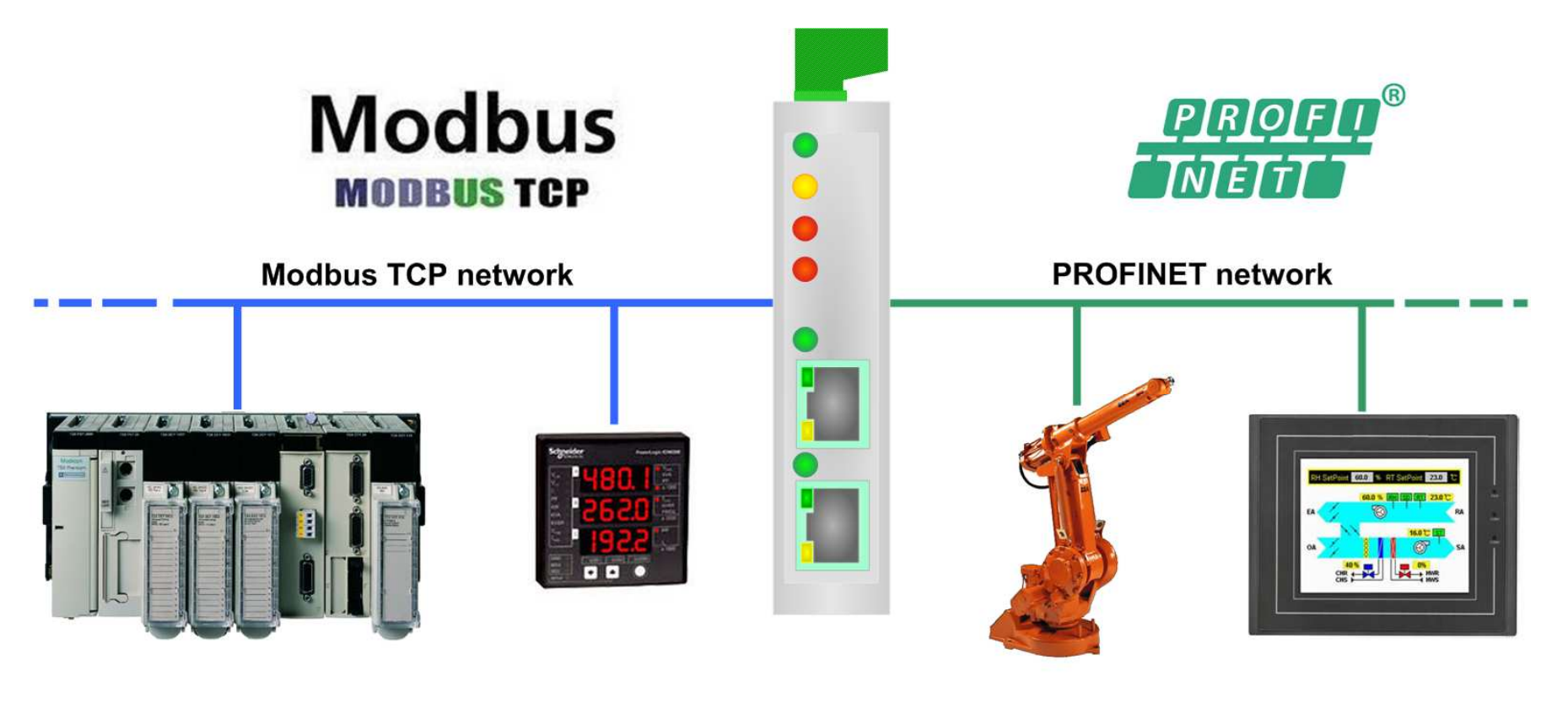

HD67B76-A1

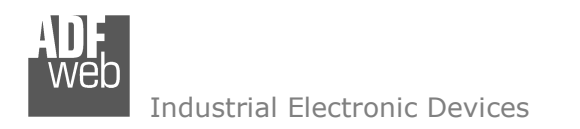

# User Manual **PROFINET Master / Modbus TCP Slave**

Document code: MN67B76\_ENG Revision 1.002 Page 5 of 26

## **CONNECTION SCHEME:**

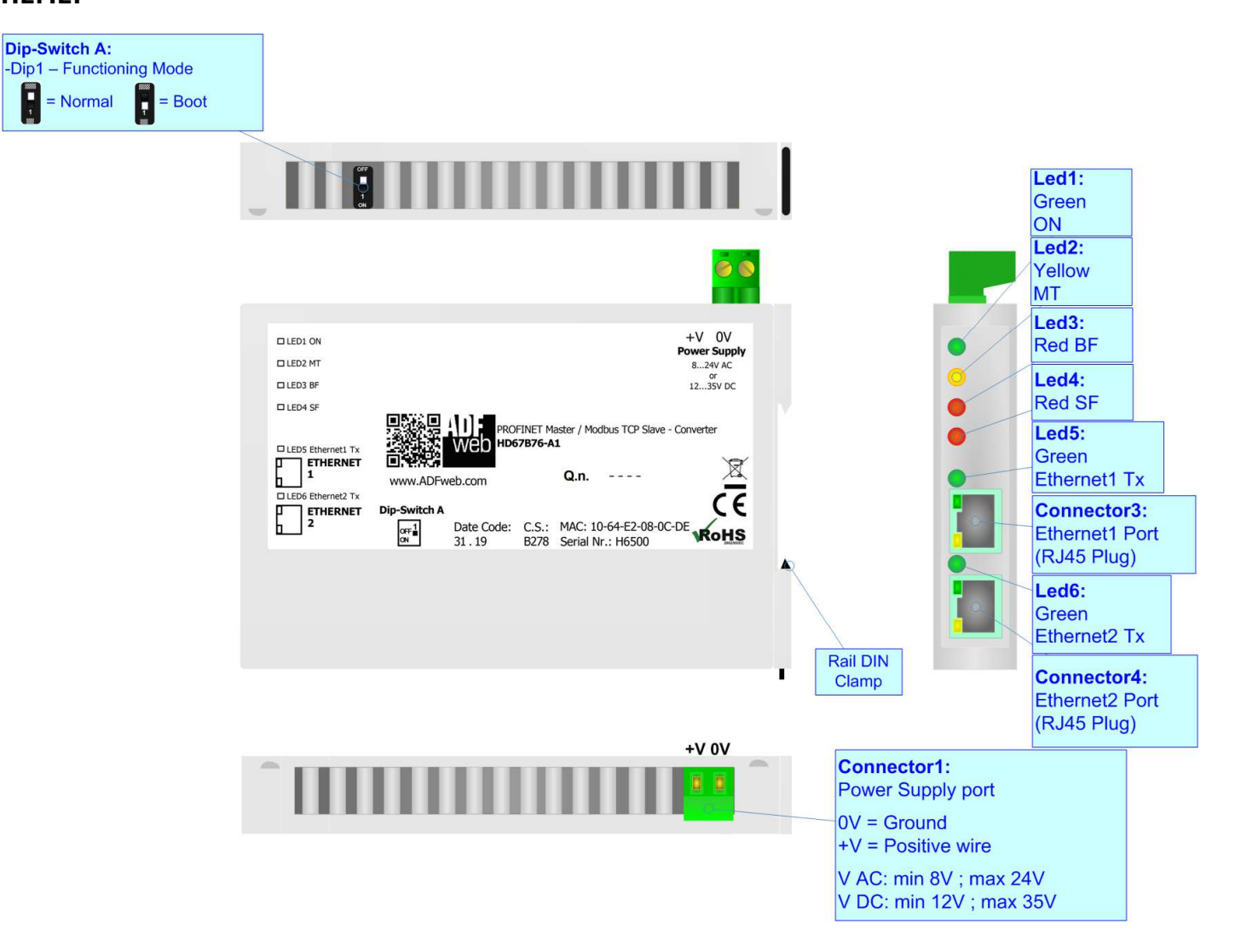

*Figure 1: Connection scheme for HD67B76-A1*

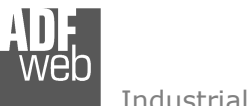

# User Manual **PROFINET Master / Modbus TCP Slave**

Document code: MN67B76\_ENG Revision 1.002 Page 6 of 26

### **CHARACTERISTICS:**

The HD67B76-A1 is a PROFINET Master / Modbus TCP Slave converter.

It allows the following characteristics:

- Up to 4096 bytes in reading and 4096 bytes in writing;
- Two-directional information between Modbus TCP and PROFINET;
- **★ Mountable on 35mm Rail DIN;**
- Wide power supply input range: 8…24V AC or 12…35V DC;
- $\bullet$  Wide temperature range: -40°C / +85°C [-40°F / +185°F].

### **CONFIGURATION:**

You need Compositor SW67B76 software on your PC in order to perform the following:

- **►** Define the parameter of the PROFINET;
- **►** Define the parameter of the Modbus TCP;
- ♦ Define the list of PROFINET slaves connected to the converter;
- **↓** Update the device.

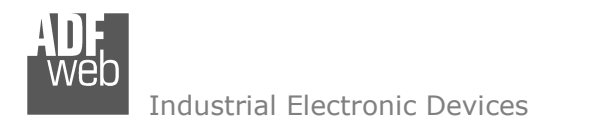

### **POWER SUPPLY:**

The devices can be powered at 8…24V AC and 12…35V DC. For more details see the two tables below.

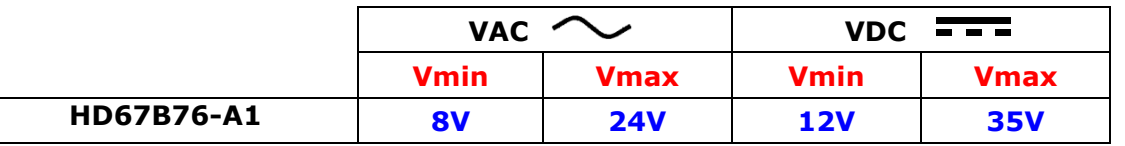

Consumption at 24V DC:

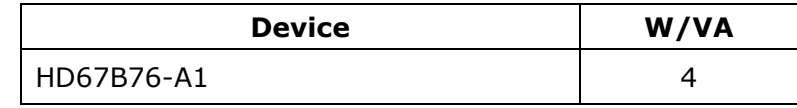

## **Caution: Not reverse the polarity power**

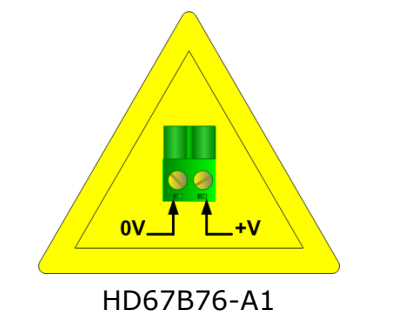

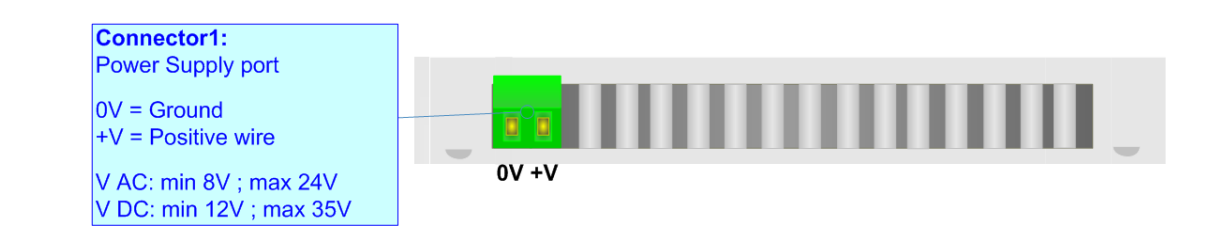

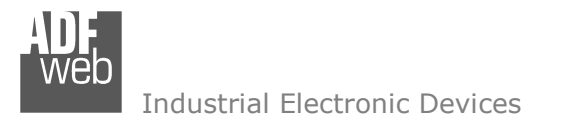

### **FUNCTION MODES:**

The device has got two functions mode depending of the position of the Dip1 of 'Dip-Switch A':

- $\bullet$  The first, with Dip1 in Off position (factory setting), is used for the normal working of the device.
- The second, with Dip1 in On position, is used for upload the Project/Firmware.

For the operations to follow for the updating (see 'UPDATE DEVICE' section).

According to the functioning mode, the LEDs will have specifics functions (see 'LEDS' section).

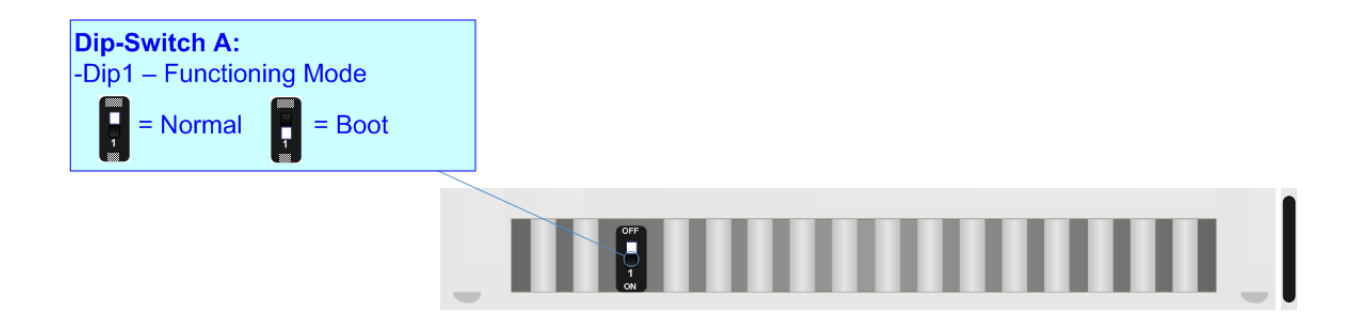

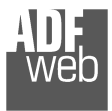

Document code: MN67B76\_ENG Revision 1.002 Page 9 of 26

## **LEDS:**

The device has got six LEDs that are used to give information of the functioning status. The various meanings of the LEDs are described in the table below.

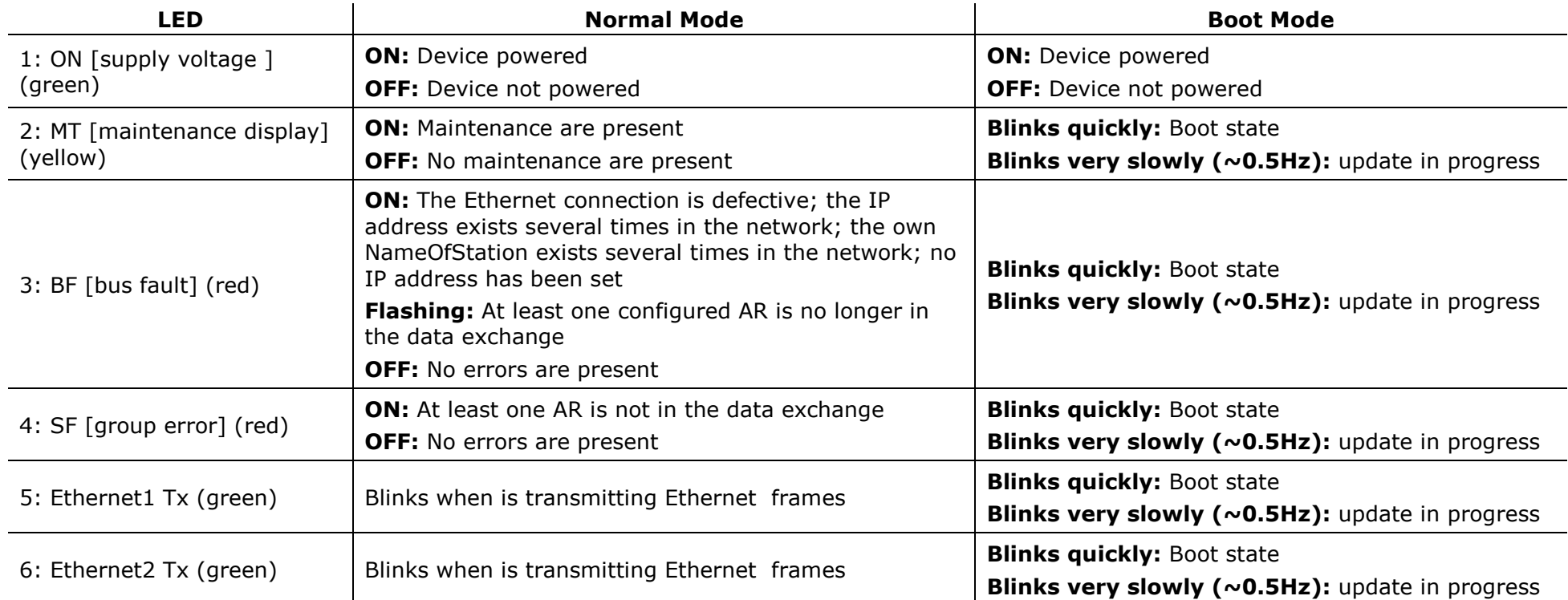

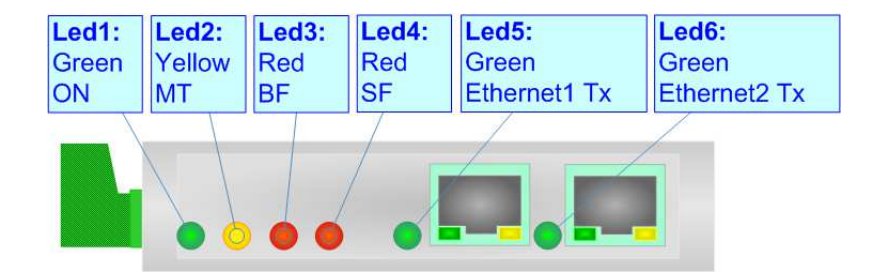

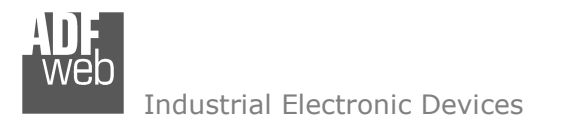

### **ETHERNET:**

The Ethernet connection must be made using Connector3 or Connector4 of HD67B76-A1 with at least a Category 5E cable. The maximum length of the cable should not exceed 100m. The cable has to conform to the T568 norms relative to connections in cat.5 up to 100 Mbps. To connect the device to an Hub/Switch is recommended the use of a straight cable, to connect the device to a PC/PLC/other is recommended the use of a cross cable.

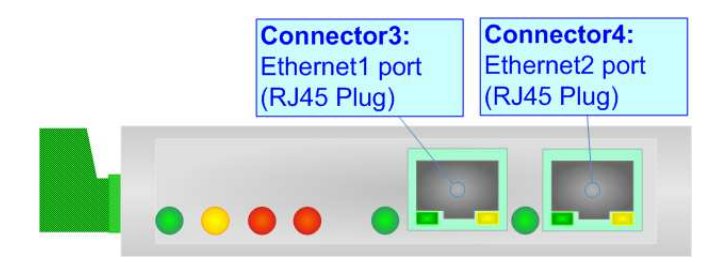

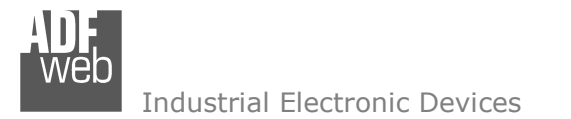

### **USE OF COMPOSITOR SW67B76:**

To configure the Converter, use the available software that runs with Windows called SW67B76. It is downloadable on the site www.adfweb.com and its operation is described in this document. *(This manual is referenced to the last version of the software present on our web site)*. The software works with MSWindows (XP, Vista, Seven, 8, 10 or 11; 32/64bit).

When launching the SW67B76, the window below appears (Fig. 2).

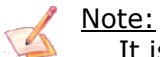

It is necessary to have installed .Net Framework 4.

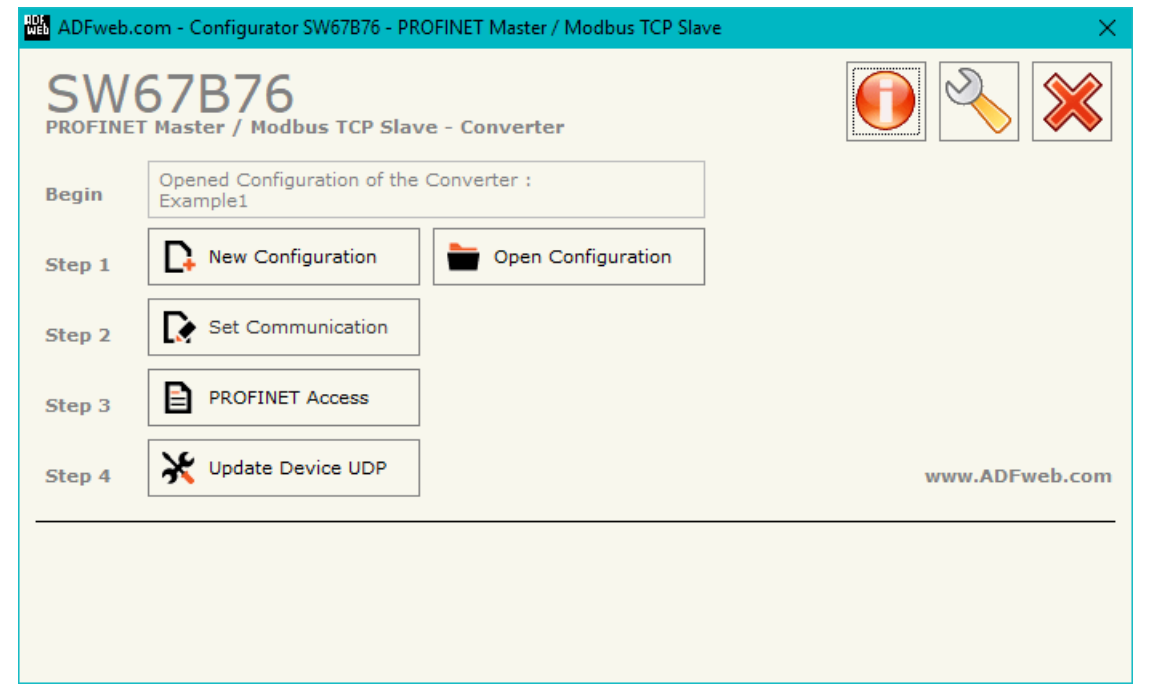

*Figure 2: Main window for SW67B76*

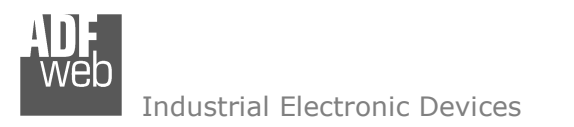

# User Manual **PROFINET Master / Modbus TCP Slave**

Document code: MN67B76 ENG Revision 1.002 Page 12 of 26

### **NEW CONFIGURATION / OPEN CONFIGURATION:**

The "**New Configuration**" button creates the folder which contains the entire device's configuration.

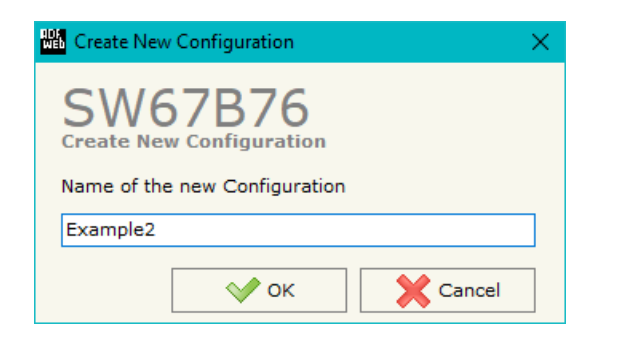

A device's configuration can also be imported or exported:

- To clone the configurations of a programmable "PROFINET Master / Modbus TCP Slave - Converter" in order to configure another device in the same manner, it is necessary to maintain the folder and all its contents;
- $\bullet$  To clone a project in order to obtain a different version of the project, it is sufficient to duplicate the project folder with another name and open the new folder with the button "**Open Configuration**".

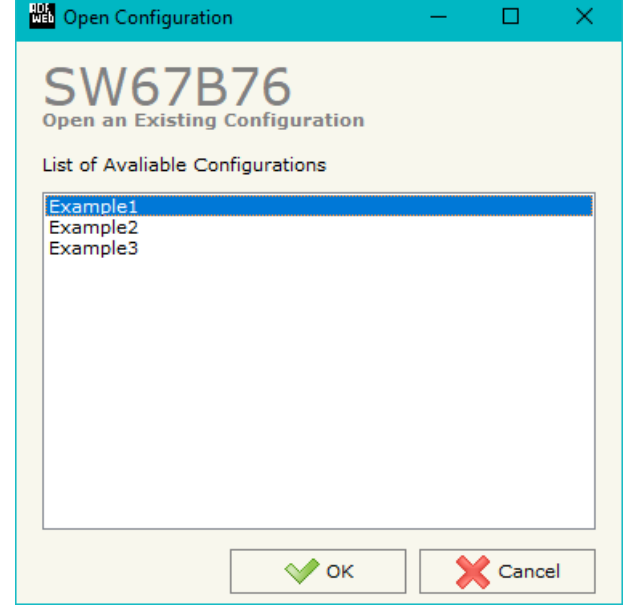

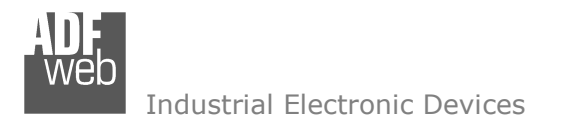

Document code: MN67B76\_ENG Revision 1.002 Page 13 of 26

### **SOFTWARE OPTIONS:**

By pressing the "**Settings**" (  $\Box$ ) button there is the possibility to change the language of the software and check the updatings for the compositor.

In the section "Language" it is possible to change the language of the software.

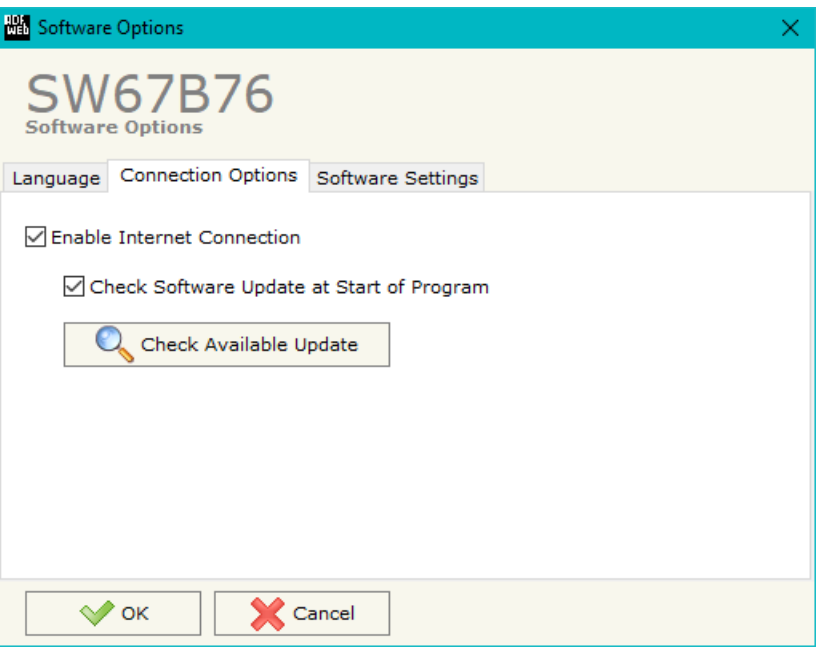

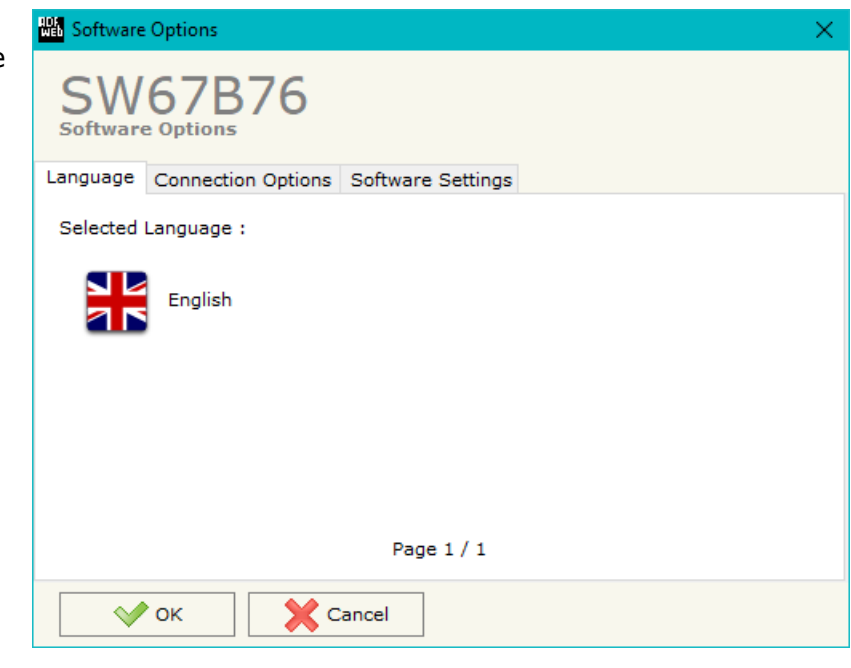

In the section "Connection Options", it is possible to check if there are some updatings of the software compositor in ADFweb.com website. Checking the option "**Check Software Update at Start of Program**", the SW67B76 check automatically if there are updatings when it is launched.

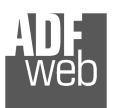

## User Manual **PROFINET Master / Modbus TCP Slave**

Document code: MN67B76\_ENG Revision 1.002 Page 14 of 26

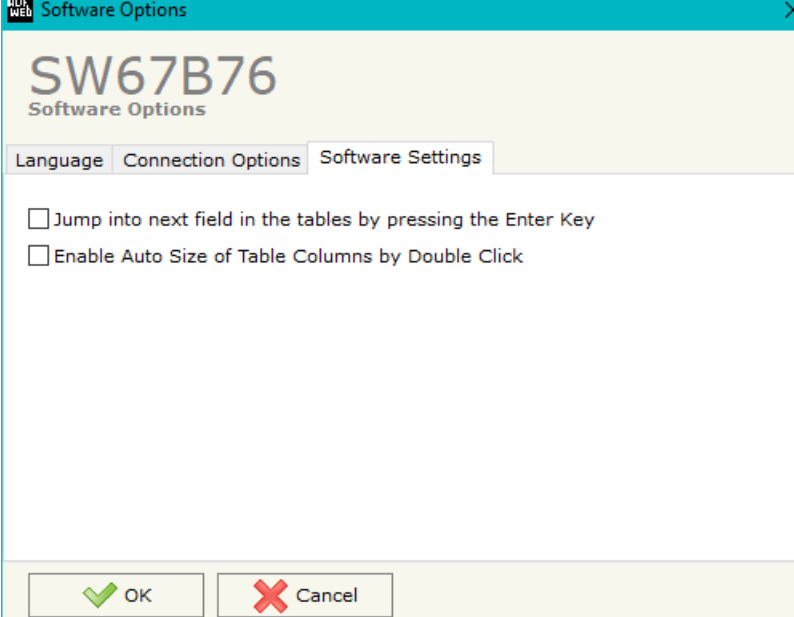

In the section "Software Settings", it is possible to enable/disable some keyboard's commands for an easier navigation inside the tables contained in the different sections of the software.

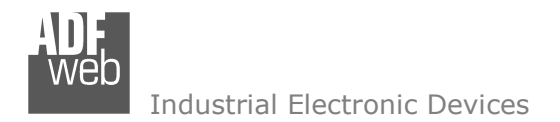

## User Manual **PROFINET Master / Modbus TCP Slave**

Document code: MN67B76 ENG Revision 1.002 Page 15 of 26

### **SET COMMUNICATION:**

This section define the fundamental communication parameters of two buses, PROFINET and Modbus TCP.

By Pressing the "**Set Communication**" button from the main window for SW67B76 (Fig. 2) the window "Set Communication" appears (Fig. 3).

The means of the fields for "Ethernet Connection" are:

- In the field "**Device Name (Hostname)**" the Hostname to assign to the converter is defined;
- If the field "**Obtain an IP Address Automatically (DHCP for Cable Connection)**" is checked, DHCP for LAN connection is enabled;
- **EXAMPLE 15 FIMPLE INCICE FIMPLE 15** The field "**Enabled**" is checked, DNS protocol is enabled;
- In the field "**Primary DNS**" the IP Address of the primary DNS server is defined;
- **EXP** In the field "Secondary DNS" the IP Address of the secondary DNS server is defined.

The means of the fields for "PROFINET Master" are:

- In the fields "**IP Address**" the IP address for PROFINET side of the converter is defined;
- In the fields "**SubNet Mask**" the SubNet Mask for PROFINET side of the converter is defined;
- In the fields "**Gateway**" the default gateway of the net is defined. This feature can be enabled or disabled pressing the Check Box field. This feature is used for going out of the net;
- In the field "**Name of Station**" the name of the PROFINET node is defined.

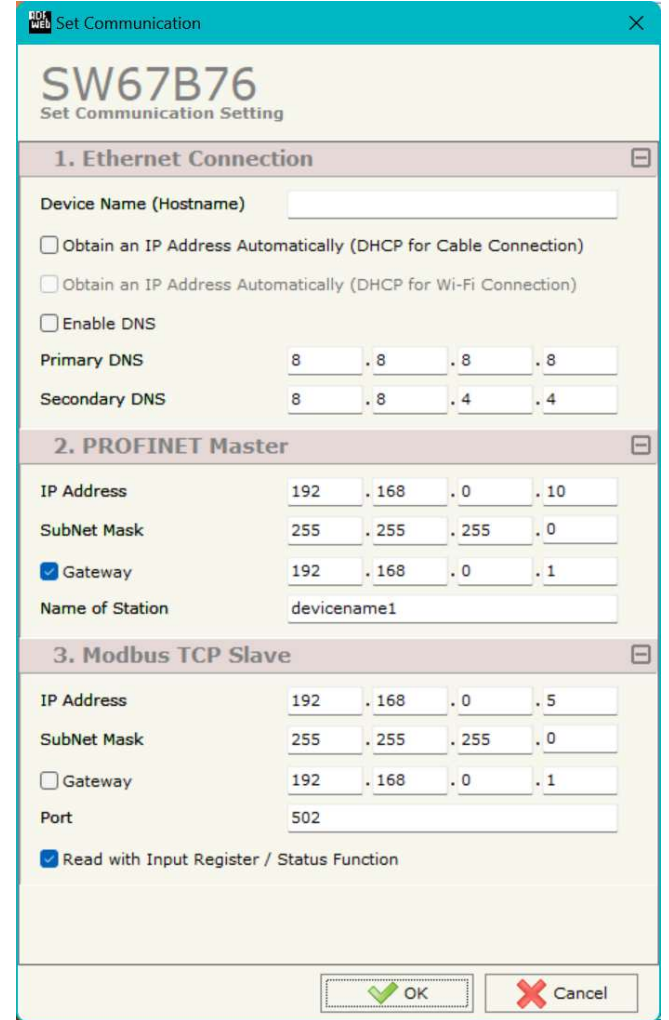

*Figure 3: "Set Communication" window*

The means of the fields for "Modbus TCP Slave" are:

- In the fields "**IP Address**" the IP address for Modbus TCP side of the converter is defined;
- In the fields "**SubNet Mask**" the SubNet Mask for Modbus TCP side of the converter is defined;
- In the fields "**Gateway**" the default gateway of the net is defined. This feature can be enabled or disabled pressing the Check Box field. This feature is used for going out of the net;
- In the field "**Port**" the port used for Modbus TCP communication is defined;
- If the field "**Read with Input Register / Status Function**" is checked, it is possible to read the Input bytes of PROFINET side with Input Registers (Function 04) and write the Output bytes of PROFINET side with Holding Registers (Function 06/16). The Output bytes are readable with Function 03. Otherwise, only Holding Registers will be used and the Output bytes of PROFINET side cannot be read back.

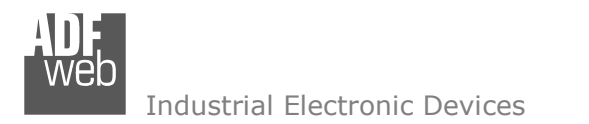

### **PROFINET ACCESS:**

By Pressing the "**PROFINET Access**" button from the main window for SW67B76 (Fig. 2) the window "Definition of PROFINET Devices Present in Network" appears (Fig. 4).

 This section is used to define the list of the PROFINET slaves to read/write with the PROFINET Master. It is possible to add the PROFINET slaves from the hardware catalog. If a new device will be connected, it is possible to instal the GSDML file.

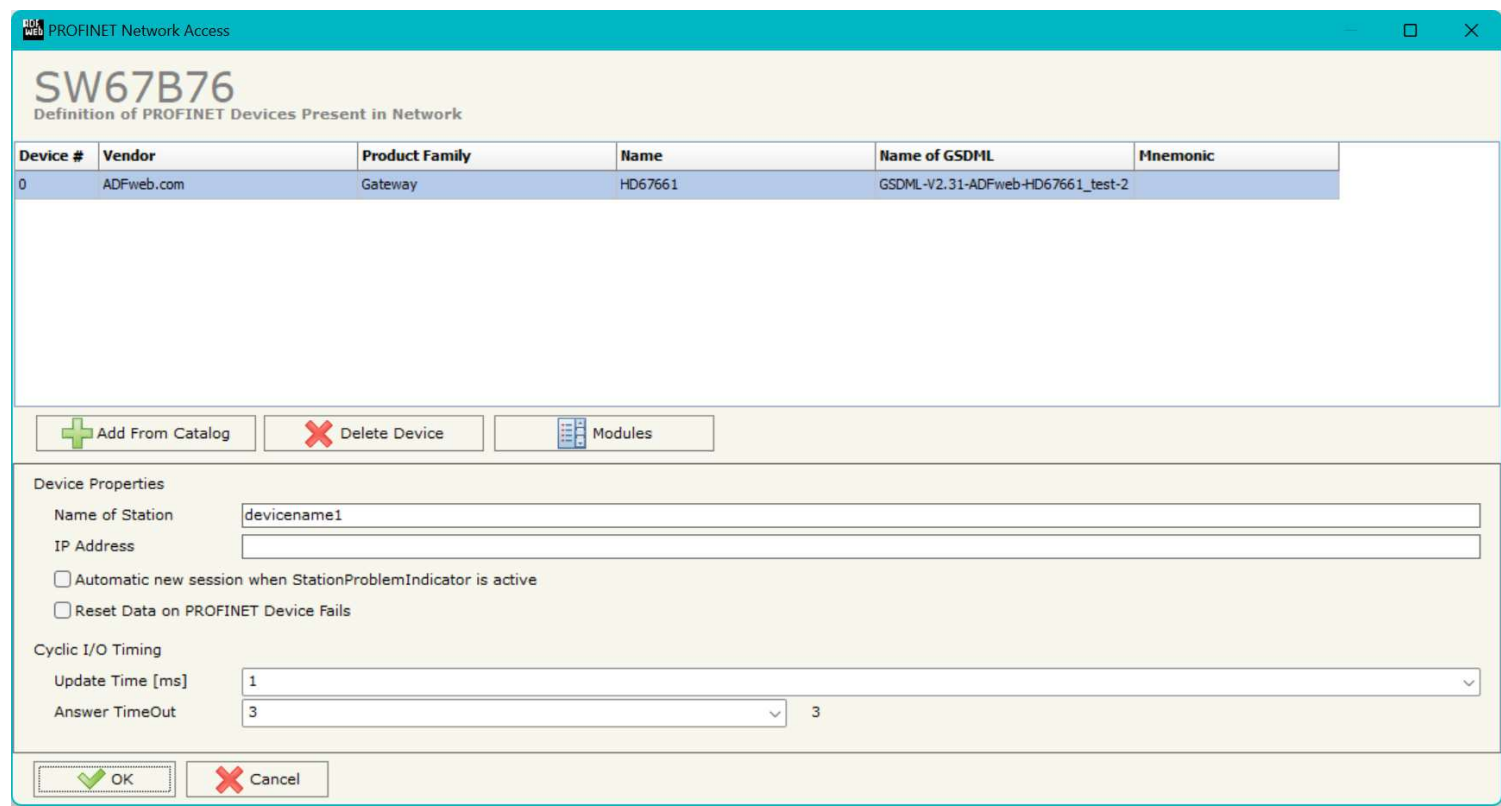

*Figure 4: "Definition of PROFINET Devices Present in Network" window* 

The means of the fields below are:

- If the field "**Name of Station**" is checked, the name of the PROFINET slave is defined;
- In the field "**IP Address**" the IP Address of the PROFINET slave is defined;
- If the field "**Automatic new session when StationProblemIndicator is active**" is checked, the converter will restart the PROFINET communication when the error indicator in the slave is present;
- If the field "**Reset Data on PROFINET Device Fails**" is checked, the data on Modbus side are reset to '0' if PROFINET communication is not running;
- **E** In the field "**Update Time [ms]**" the delay used for IO communication is defined;
- In the field "**Answer TimeOut**" the allowed number of cycles without response from the slave is defined.

### Warning:

 The data from/to the slaves are mapped consecutively into the IN/OUT PROFINET arrays, following the order with which they are defined.

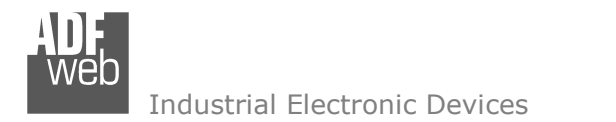

Document code: MN67B76 ENG Revision 1.002 Page 19 of 26

By clicking on "**Modules**" button, it is possible to import the modules for the selected PROFINET slave device. The window "Definition Module and/or Submodules of PROFINET Device" appears (Fig. 5). In the main table it is possible to import the Modules of the PROFINET device in use. In the properties below, it is possible to set the parameters of the slave. These options depends on the slave in use, refer to the manual of the PROFINET device.

|                         |                    | <b>WA PROFINET Modules/Submodules Definition</b> |                                                        |                |    |                      |        |                                              |             |                | □                      | $\times$     |
|-------------------------|--------------------|--------------------------------------------------|--------------------------------------------------------|----------------|----|----------------------|--------|----------------------------------------------|-------------|----------------|------------------------|--------------|
|                         |                    | <b>SW67B76</b>                                   | Definition Module and/or Submodules of PROFINET Device |                |    |                      |        |                                              |             |                |                        |              |
| <b>Slot</b>             | Subslot            | Module                                           | <b>Module Desc</b>                                     | Submodule      |    |                      |        | Submodule Map Only Data Different Word Input |             |                | <b>Output</b> Mnemonic | $\land$      |
| $\circ$                 |                    | 1 - Subslot EthernetIPMaster                     | EthernetIP Adapter                                     | Submodule V1   |    | Description          | $\Box$ | □                                            | $\mathbf 0$ | $\circ$        |                        |              |
| 0                       | $32768 -$          | EthernetIPMaster                                 | EthernetIP Adapter                                     | L              |    |                      | $\Box$ | □                                            | $\mathbf 0$ | $\circ$        |                        |              |
| $\overline{\mathbf{0}}$ | 32769 -            | EthernetIPMaster                                 | EthernetIP Adapter                                     | P1             |    |                      | $\Box$ | □                                            | $\mathbf 0$ | $\circ$        |                        |              |
| 0                       | $32770 -$          | EthernetIPMaster                                 | EthernetIP Adapter                                     | P <sub>2</sub> |    |                      | $\Box$ | □                                            | $\circ$     | $\overline{0}$ |                        |              |
| 1                       | 1 - Subslot Module |                                                  | device EthernetIPSlave1                                | Module         |    | device               | □      | □                                            | 64          | 64             |                        |              |
| 2                       | 1 - Subslot Module |                                                  | device EthernetIPSlave2                                | Module         |    | device               | □      | $\Box$                                       | 64          | 64             |                        |              |
| 3                       |                    |                                                  |                                                        |                |    |                      | $\Box$ | $\Box$                                       |             |                |                        |              |
| $\vert 4$               |                    |                                                  |                                                        |                |    |                      | □      | □                                            |             |                |                        |              |
| 5                       |                    |                                                  |                                                        |                |    |                      | $\Box$ | □                                            |             |                |                        | $\checkmark$ |
| <b>Parameter Name</b>   |                    |                                                  | Value                                                  |                |    | <b>Default Value</b> |        | <b>Mnemonic</b>                              |             |                |                        |              |
| Canale x                |                    |                                                  |                                                        |                |    |                      |        |                                              |             |                |                        |              |
| Reaction to CPU STOP    |                    |                                                  | Continue operation                                     |                | 02 | $\overline{2}$       |        |                                              |             |                |                        |              |
|                         |                    |                                                  |                                                        |                |    |                      |        |                                              |             |                |                        |              |
|                         |                    |                                                  |                                                        |                |    |                      |        |                                              |             |                |                        |              |
|                         |                    |                                                  |                                                        |                |    |                      |        |                                              |             |                |                        |              |
|                         |                    |                                                  |                                                        |                |    |                      |        |                                              |             |                |                        |              |
|                         |                    |                                                  |                                                        |                |    |                      |        |                                              |             |                |                        |              |
|                         |                    |                                                  |                                                        |                |    |                      |        |                                              |             |                |                        |              |
|                         |                    |                                                  |                                                        |                |    |                      |        |                                              |             |                |                        |              |
|                         |                    |                                                  |                                                        |                |    |                      |        |                                              |             |                |                        |              |
|                         | OK                 | Cancel                                           |                                                        |                |    |                      |        |                                              |             |                |                        |              |

*Figure 5: "Definition Module and/or Submodules of PROFINET Device" window* 

The means of the checkboxes inside the table are:

- If the field "**Map Only Data**" is checked, only the data of the modules are mapped into the Modbus map. Otherwise, for each module there will be the status of IN and OUT areas too (1 byte);
- If the field "**Different Word**" is checked, the data of the different modules are mapped in different and consecutive Modbus words without splitting them.

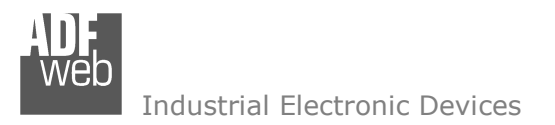

Document code: MN67B76 ENG Revision 1.002 Page 20 of 26

#### **UPDATE DEVICE:**

By pressing the "**Update Device**" button, it is possible to load the created Configuration into the device; and also the Firmware, if necessary. This by using the Ethernet port.

If you don't know the actual IP address of the device you have to use this procedure:

- **Turn OFF the Device;**
- $\bullet$  Put Dip2 of 'Dip-Switch A' in ON position;
- Turn ON the device
- **Connect the Ethernet cable:**
- Insert the IP "**192.168.2.205**";
- $\div$  Select which operations you want to do;
- Press the "**Execute update firmware**" button to start the upload;
- When all the operations are "OK" turn OFF the Device;
- **→** Put Dip2 of 'Dip-Switch A' in OFF position;
- $\div$  Turn ON the device.

If you know the actual IP address of the device, you have to use this procedure:

- $\div$  Turn ON the Device with the Ethernet cable inserted;
- $\bullet$  Insert the actual IP of the Converter;
- $\bullet$  Select which operations you want to do;
- **Press the "Execute update firmware"** button to start the upload;
- When all the operations are "OK" the device automatically goes at Normal Mode.

At this point the configuration/firmware on the device is correctly updated.

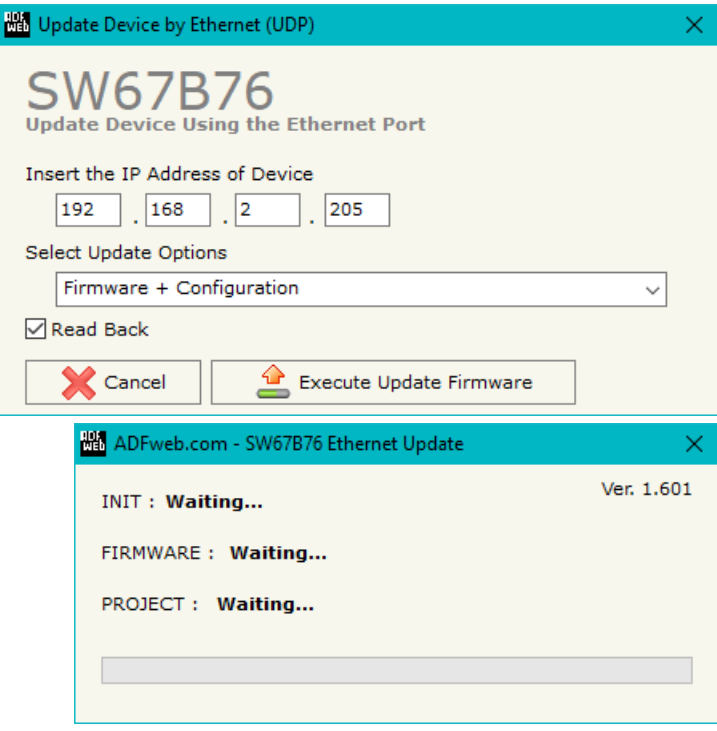

*Figure 6: "Update device" windows*

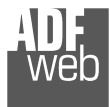

## User Manual **PROFINET Master / Modbus TCP Slave**

Document code: MN67B76 ENG Revision 1.002 Page 21 of 26

Note:

When you receive the device, for the first time, you also have to update the Firmware in the HD67B76 device.

### Warning:

 If Fig. 7 appears when you try to do the Update try these points before seeking assistance:

- Check if the serial COM port selected is the correct one;
- $\bullet$  Check if the serial cable is connected between the PC and the device;
- $\bullet$  Try to repeat the operations for the updating;
- $\div$  Try with another PC;
- $\div$  Trv to restart the PC:
- Check the LAN settings;
- $\bullet$  If you are using the program inside a Virtual Machine, try to use in the main Operating System;
- $\bullet$  If you are using Windows Seven, Vista, 8, 10 or 11 make sure that you have the administrator privileges;
- $\bullet$  In case you have to program more than one device, using the "UDP Update", you have to cancel the ARP table every time you connect a new device on Ethernet. For do this you have to launch the "Command Prompt" and write the command "arp -d". Pay attention that with Windows Vista, Seven, 8, 10 or 11 you have to launch the "Command Prompt" with Administrator Rights;
- + Pay attention at Firewall lock.

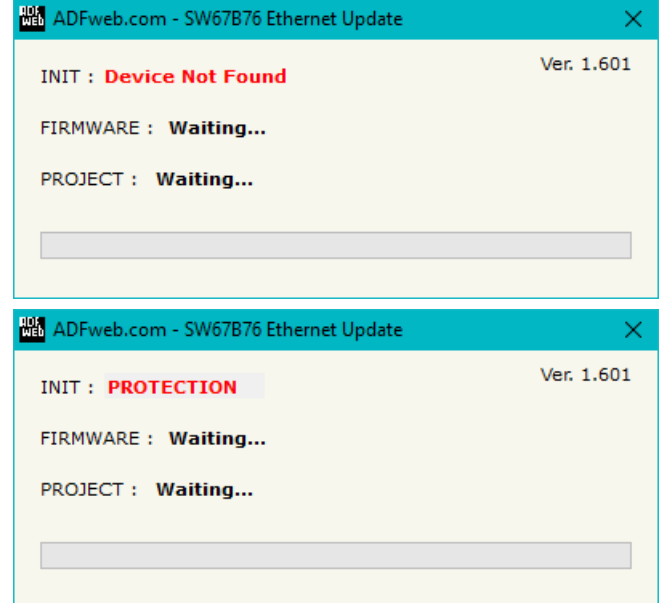

*Figure 7: "Error" window*

### Warning:

In the case of HD67B76 you have to use the software "SW67B76": www.adfweb.com\download\filefold\SW67B76.zip.

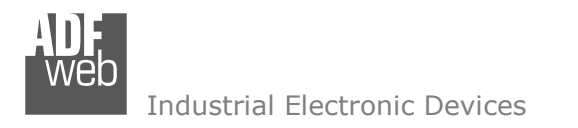

### **MODBUS MAP:**

On Modbus side, the map is created automatically. For each PROFINET slave configured, it is necessary to address the Modbus TCP requests to a different Station ID. The Station IDs are created automatically from ID 1, following the order with which the PROFINET slaves are defined.

Data in reading:

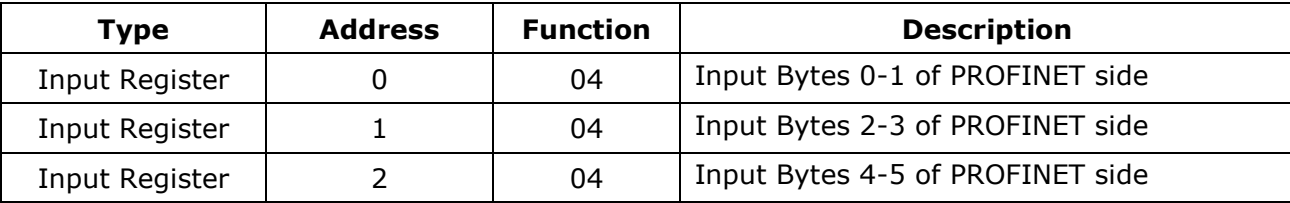

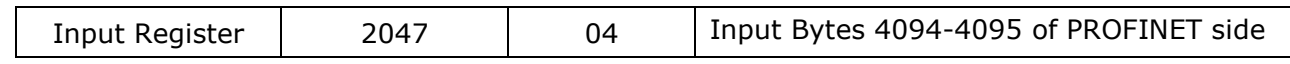

Data in writing:

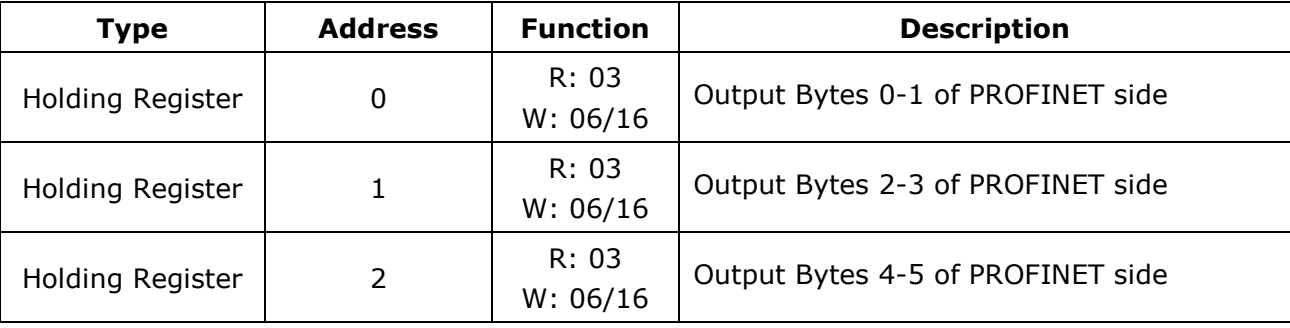

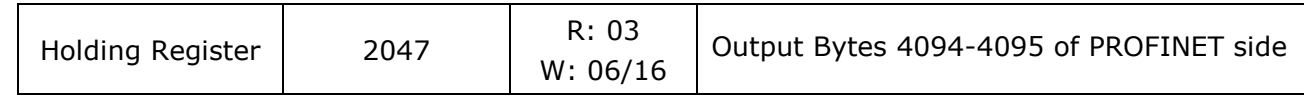

Note:

The data can be read/written as single bits too using Input/Coil Status (Function 02 and Functions 01/05/15).

.

.

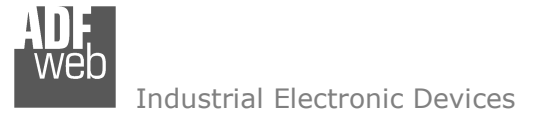

## User Manual **PROFINET Master / Modbus TCP Slave**

Document code: MN67B76\_ENG Revision 1.002 Page 23 of 26

### **MECHANICAL DIMENSIONS:**

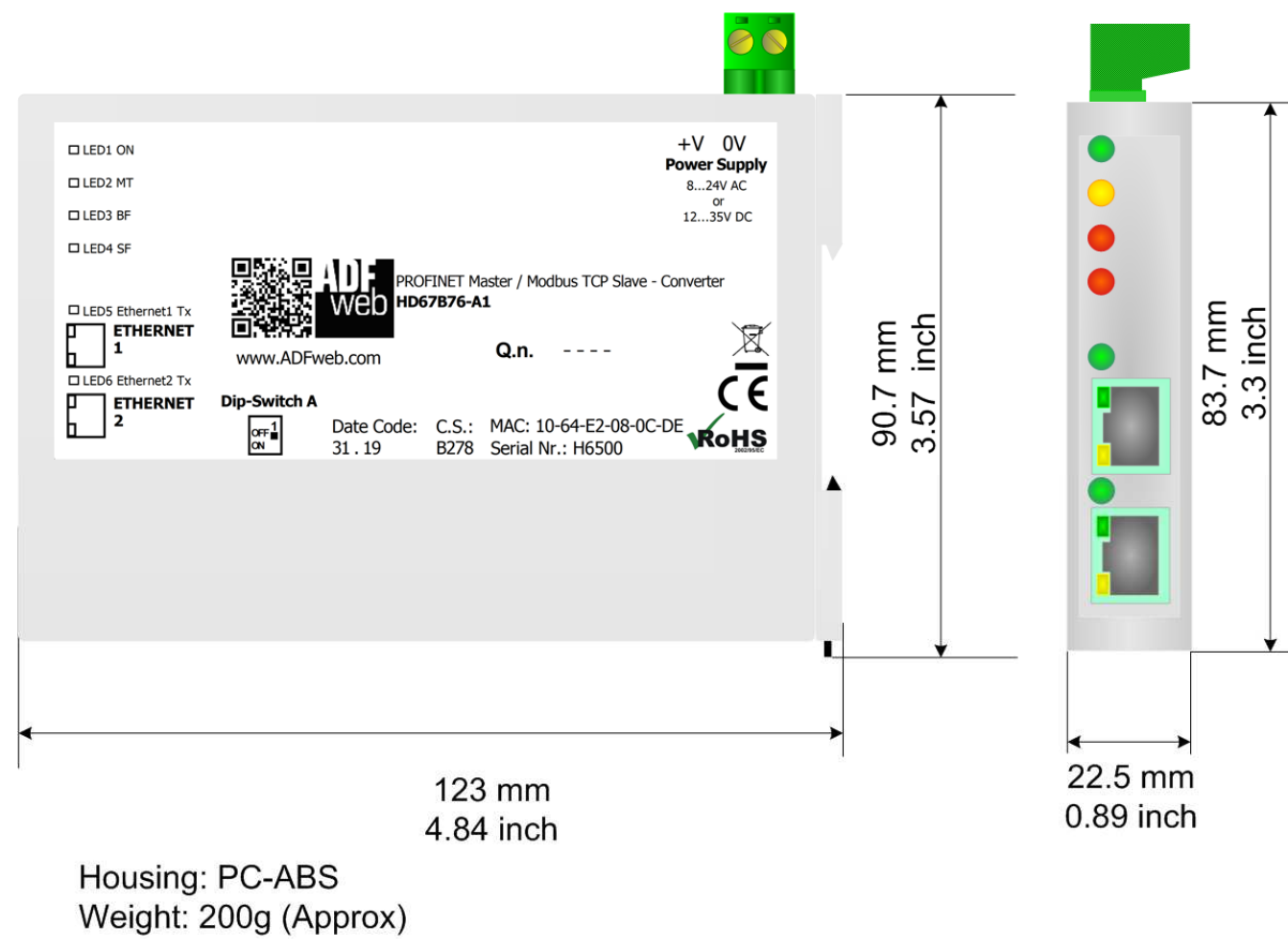

*Figure 8: Mechanical dimensions scheme for HD67B76-A1*

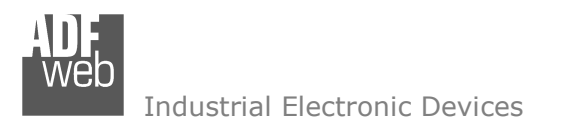

Document code: MN67B76\_ENG Revision 1.002 Page 24 of 26

### **ORDERING INFORMATIONS:**

The ordering part number is formed by a valid combination of the following:

### **HD67B76 – A 1**

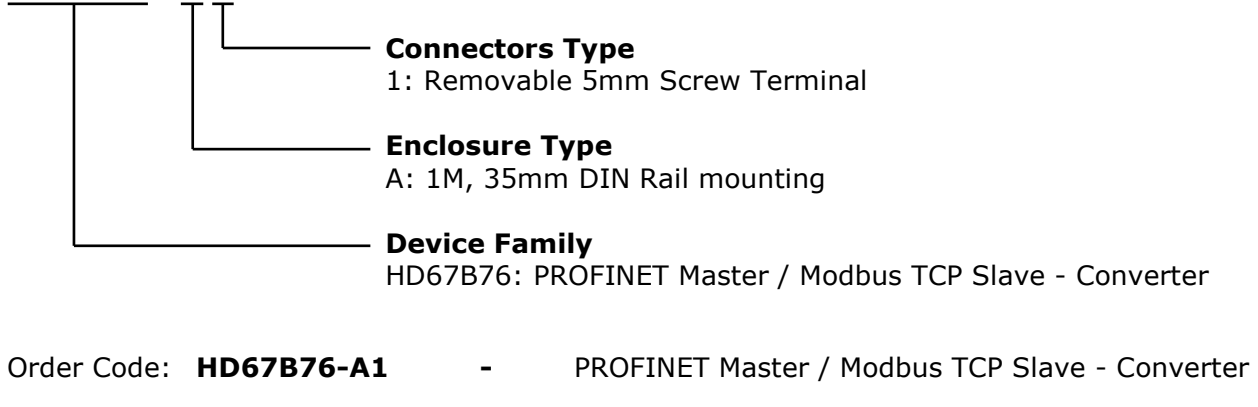

### **ACCESSORIES:**

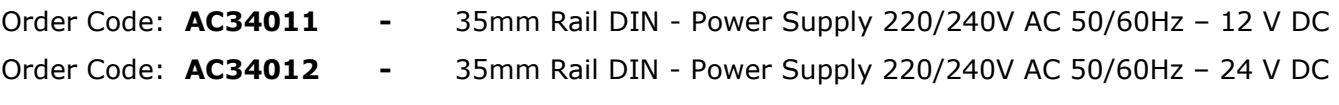

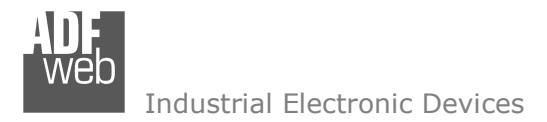

#### **DISCLAIMER:**

All technical content within this document can be modified without notice. The content of the document is a under continual renewal. For losses due to fire, earthquake, third party access or other accidents, or intentional or accidental abuse, misuse, or use under abnormal conditions repairs are charged to the user. ADFweb.com S.r.l. will not be liable for accidental loss of use or inability to use this product, such as loss of business income. ADFweb.com S.r.l. shall not be liable for consequences of improper use.

### **OTHER REGULATIONS AND STANDARDS:**

#### **WEEE INFORMATION**

 Disposal of old electrical and electronic equipment (as in the European Union and other European countries with separate collection systems).

This symbol on the product or on its packaging indicates that this product may not be treated as household rubbish. Instead, it should be taken to an applicable collection point for the recycling of electrical and electronic equipment. If the product is disposed correctly, you will help prevent potential negative environmental factors and impact of human health, which could otherwise be caused by inappropriate disposal. The recycling of materials will help to conserve natural resources. For more information about recycling this product, please contact your local city office, your household waste disposal service or the shop where you purchased the product.

### **RESTRICTION OF HAZARDOUS SUBSTANCES DIRECTIVE**

 $\sim$   $\sim$  The device respects the 2002/95/EC Directive on the restriction of the use of certain hazardous substances in electrical **ROHS** and electronic equipment (commonly referred to as Restriction of Hazardous Substances Directive or RoHS).

#### **CE MARKING**

 $\Gamma$   $\Gamma$  The product conforms with the essential requirements of the applicable EC directives.

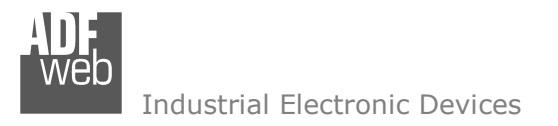

Document code: MN67B76 ENG Revision 1.002 Page 26 of 26

### **WARRANTIES AND TECHNICAL SUPPORT:**

For fast and easy technical support for your ADFweb.com SRL products, consult our internet support at www.adfweb.com. Otherwise contact us at the address support@adfweb.com

### **RETURN POLICY:**

If while using your product you have any problem and you wish to exchange or repair it, please do the following:

- Obtain a Product Return Number (PRN) from our internet support at www.adfweb.com. Together with the request, you need to provide detailed information about the problem.
- Send the product to the address provided with the PRN, having prepaid the shipping costs (shipment costs billed to us will not be accepted).

If the product is within the warranty of twelve months, it will be repaired or exchanged and returned within three weeks. If the product is no longer under warranty, you will receive a repair estimate.

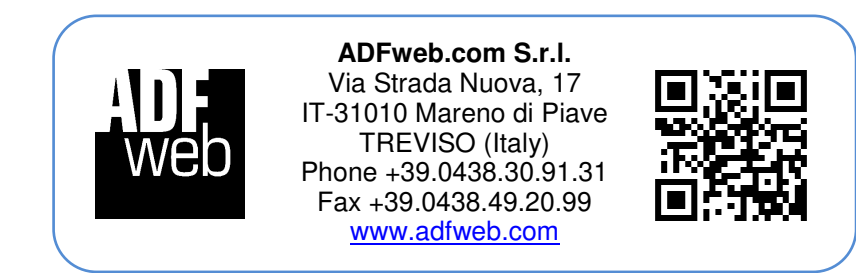